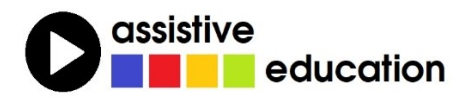

# **GUIDE CONNECT**

# **počítač se zjednodušeným ovládáním**

# **LEKCE 1:**

# **ZAČÁTKY POSLECH Z INTERNETU**

# **Břetislav Verner**

*© Autoři lekce, ver. 2023: Tento kurz je určen pro výuku zrakově postižených uživatelů speciálního programu GuideConnect se zjednodušeným ovládáním počítače a autoři kurzu nabízejí pro tento účel celý text nebo jeho části k bezplatnému použití a šíření. Zároveň však autoři prosí, aby přitom vždy byl uváděn odkaz na tento původní zdroj, z něhož použití textu kurzu nebo jeho částí pochází (viz "licenci" v poslední kapitole).*

*Názvy produktů, firem apod. použité v textu mohou být ochrannými známkami nebo registrovanými ochrannými známkami příslušných vlastníků.*

# **OBSAH**

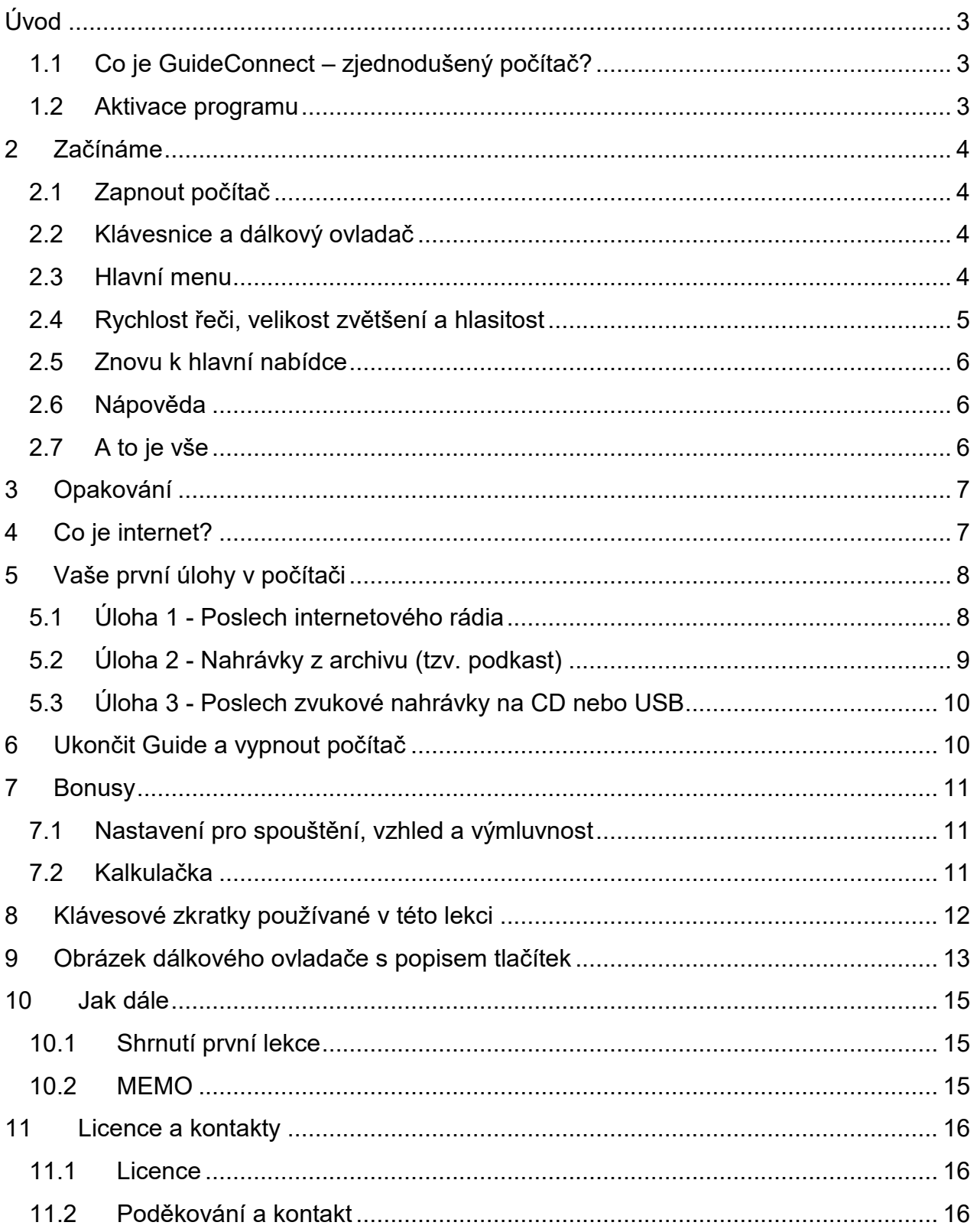

# <span id="page-2-0"></span>Úvod

V tomto kurzu se v několika lekcích budete učit práci s počítačem za pomoci programu GuideConnect, který realizuje počítač se zjednodušeným ovládáním. Kurz je určen spíše začátečníkům, kteří ještě s počítačem nikdy nepracovali nebo práci na počítači s nevelkým úspěchem zkoušeli.

Zájemci se mohou podle tohoto výukového kurzu učit doma sami, nicméně za mnohem efektivnější způsob pokládáme kombinovat **výuku s profesionálním lektorem** a **individuální výuku doma**. Tím hned říkáme, že tento kurz může být přínosem jak pro koncové uživatele, tak pro lektory.

# <span id="page-2-1"></span>1.1 Co je GuideConnect – zjednodušený počítač?

GuideConnect je počítačový program koncipovaný jako pomocník či průvodce počítačem, který je jednak ozvučený, jednak uzpůsobitelný tak, aby vše na obrazovce počítače bylo dobře vidět. S Guidem tedy může pracovat uživatel nevidomý i slabozraký.

Navíc je to program, který všechny používané funkce počítače maximálně zjednodušuje: Pokud jste třeba někdy dříve zkoušeli něco s počítačem dělat a přišlo vám to poměrně komplikované, tak s Guidem by vše mělo být podstatně jednodušší. Tedy prosím "Nebojte se počítače!"

Program GuideConnect pochází od britské firmy Dolphin a v překladu jméno programu Guide znamená to, jsme si říkali před chvílí: průvodce, rádce, pomocník.

Guide představuje omezený, uzavřený soubor některých základních úloh. Vy si jen vybíráte, kterou úlohu chcete spustit, a co v dotyčné úloze chcete dělat - proto je Guide tak jednoduchý a jednoduše se ovládá. Na druhé straně, co v nabídce Guidu není, spustit nebo udělat nedokážete – to je cena za jednoduchost.

Cílem tohoto kurzu je, abyste zjistili, co vlastně počítač umí, co byste s ním mohli dělat a abyste si to taky vyzkoušeli.

# <span id="page-2-2"></span>1.2 Aktivace programu

Po instalaci běží program Guide 15 dnů ve zkušebním režimu, po této době již nelze neaktivovaný program spustit. Pokud jste program zaplatili, získali jste od prodejce tzv. aktivační a odemykací kód. Jestliže tyto kódy máte, aktivujte program Guide postupem podle nápovědy. Aktivace přemění zkušební verzi ve verzi plnou, kterou už můžete standardně v počítači spustit kdykoli podle potřeby. Pokud si na to sami netroufáte, požádejte o pomoc někoho zkušenějšího.

# <span id="page-3-0"></span>2 Začínáme

### <span id="page-3-1"></span>2.1 Zapnout počítač

Spouštění programu GuiduConnect lze konfigurovat tak, aby se program spustil automaticky po zapnutí počítače. Takové nastavení doporučujeme zejména začátečníkům v práci s počítačem. Příslušný postup je popsaný jako bonus na konci této lekce.

### <span id="page-3-2"></span>2.2 Klávesnice a dálkový ovladač

Program GuideConnect ovládáte a nastavujete z klávesnice nebo dálkovým ovladačem.

**Popis klávesnice:** Standardní počítačová klávesnice má tři velké bloky kláves, zleva doprava je to textový blok, navigační blok a numerický blok. Nahoře nad textovým blokem je řada funkčních kláves (první řada shora), kde zcela vlevo je klávesa ZPĚT (ESC) a vedle ní funkční klávesy označené F1 až F12 seskupené vždy po čtyřech klávesách. V poslední řadě textového bloku klávesa úplně vlevo a klávesa úplně vpravo je klávesa CTRL (vyslovuje se "kontrol" a je tam dvakrát).

Pozn.: Klávesnice notebooku úplně standardní nebývá, potřebné klávesy tam existují, ale mohou být na jiných místech. Pro začátek doporučujeme, abyste si k notebooku raději připojili externí standardní klávesnici. Pokud si nejste příliš jisti v psaní všemi deseti a při psaní sledujete klávesnici očima, může pomoci klávesnice s většími písmeny, seniorská (např. klávesnice Connect IT CI-71) nebo speciální ([https://spektra.eu/klavesnicezt/\)](https://spektra.eu/klavesnicezt/).

**Dálkový ovladač** je velmi jednoduchý, obsahuje jen pár tlačítek a jejich význam si řekneme při zadávání konkrétních příkazů dále v textu (popis dálkového ovladače najdete na konci této lekce).

Program Guide lze také ovládat myší nebo gesty na dotykové obrazovce, pokud by to však pro vás bylo obtížné, zvolte raději klávesnici nebo dálkový ovladač.

### <span id="page-3-3"></span>2.3 Hlavní menu

Chvíli po spuštění počítače a programu GuideConnect se otevře okno programu s nabídkou hlavních úloh v hlavním menu.

Hlavní menu může být uspořádané jako dlaždice ikon nebo jako řádkové textové položky v seznamu pod sebou. Ikony názornou grafikou naznačují, jaké úlohy jsou v nabídce, zabírají však více místa. Řádkový seznam sice grafiku neobsahuje, může však být přehlednější a snáze se v něm zorientujete.

 **Pomoc:** Příslušné nastavení vzhledu hlavní nabídky provedete z hlavního menu volbou Nastavení > Vzhled > Dlaždicové zobrazení a ze dvou následujících nabídek volíte ZAPNUTO či VYPNUTO.

Pokud si sami netroufáte změnu nastavení provést, požádejte o pomoc někoho zkušenějšího.

Hlavní menu nabízí 12 základních úloh - nabídek. Po nabídkách se pohybujete klávesami ŠIPKA NAHORU či DOLŮ nebo alternativně LEVÁ či PRAVÁ ŠIPKA. Přitom slyšíte hlasový výstup, který čte obsah aktuální nabídky.

Na klávesnici jsou šipky v prostředním navigačním bloku úplně dole - je tam čtveřice kláves: ŠIPKA NAHORU a pod ní tři klávesy zleva doprava LEVÁ ŠIPKA, ŠIPKA DOLŮ a PRAVÁ ŠIPKA.

Na dálkovém ovladači jako šipky fungují kraje velkého kruhového kolébkového tlačítka v horní polovině ovladače.

Zkuste šipkou přejít na jinou nabídku a poslechněte si, co k ní počítačový hlas řekne.

### <span id="page-4-0"></span>2.4 Rychlost řeči, velikost zvětšení a hlasitost

S nabídkami pracujete očima a s hlasovou podporou nebo se budete řídit jenom hlasovým výstupem. Hlasový výstup posloucháte z reproduktoru nebo ze sluchátek. V každém případě je třeba, aby se vám pracovalo pohodlně, tedy abyste vše na obrazovce dobře viděli a/nebo dobře slyšeli. Proto si nejprve upravte velikost zvětšení a rychlost řeči, případně hlasitost výstupu.

**Zvětšování a rychlost řeči z klávesnice:** Klávesou F12 písmo na obrazovce zvětšíte a klávesou F11 je zmenšíte, klávesou F10 počítačovou řeč zrychlíte a klávesou F9 ji zpomalíte. Hlasitost podobně nastavujete klávesami F7 a F8. Klávesy označené písmenem "F" se nazývají funkční a jsou seskupeny po čtyřech v horní řadě kláves nad textovým blokem klávesnice.

**Zvětšování a hlasitost z dálkového ovladače:** Nastavujete tlačítky MINUS a PLUS, která jsou jako dvě dvojice v dolní polovině ovladače (pod nimi již další tlačítka nejsou). Levá dvojice je REPRO, pravá dvojice je ZOOM. Hlasitost snížíte stiskem MINUS (spodní REPRO) a zesílíte stiskem PLUS (horní REPRO). Zmenšujete stiskem MINUS (spodní ZOOM) a zvětšujete stiskem PLUS (horní ZOOM).

Nastavte si velikost zvětšení a rychlost řeči, jak potřebujete. Pokud vás počítačové mluvení otravuje, umlčíte je klávesou CTRL nebo tlačítkem Přehrát/Pauza na dálkovém ovladači vpravo pod velkým kruhovým tlačítkem (nad dvojicí ZOOM).

Rychlost řeči si nastavte tak, abyste hlasovému výstupu dobře rozuměli. Obvykle, když posloucháte počítačový hlas poprvé, potřebujete spíše pomalejší promluvu, když jste již ve vnímání počítačového hlasu zběhlí, řeč si zrychlíte.

#### <span id="page-5-0"></span>2.5 Znovu k hlavní nabídce

Po položkách nabídky se pohybujete ŠIPKOU NAHORU nebo ŠIPKOU DOLŮ z klávesnice nebo z dálkového ovladače, text položky naznačuje, jaká úloha se pod položkou skrývá. Položka, na které právě stojíte, je zvýrazněna barevným pozadím, je tzv. "pod fokusem". Fokus, tedy zvýrazněná položka, představuje úlohu připravenou k výběru a hlas čte právě tuto položku. Zvýrazněnou úlohu pod fokusem vyberete či otevřete klávesou ENTER (vyslovuje se "entr" a znamená vstoupit či zadat), což je taková větší, velkoplošná klávesa na pravé straně textového bloku. Na dálkovém ovladači je to střed velkého kruhového tlačítka označený OK.

Po výběru úlohy klávesou ENTER se otevře podnabídka vybrané úlohy, kterou opět procházíte ŠIPKOU NAHORU nebo DOLŮ, vybíráte klávesou ENTER a zpět se vracíte klávesou ZPĚT (ESC). To vše těmito klávesami na klávesnici nebo jejich ekvivalenty na dálkovém ovladači. Přitom klávesa ZPĚT (ESC) je na klávesnici zcela vlevo nahoře, na dálkovém ovladači je to levé tlačítko pod velkým kruhovým tlačítkem v horní polovině ovladače (nad dvojicí REPRO).

Zkuste si některou nabídku otevřít a zase se vraťte klávesou ZPĚT (ESC).

#### <span id="page-5-1"></span>2.6 Nápověda

Když nevíte, co máte nebo můžete právě dělat, může pomoci nápověda. Kontextovou nápovědu, tj. nápovědu vážící se k tomu místu v nabídce, kde se právě nacházíte, vždycky spustíte klávesou F1. Když zabloudíte, přečte vám klávesa F4 aktuální nabídku pod fokusem, tedy tu, na které zrovna stojíte.

# <span id="page-5-2"></span>2.7 A to je vše

A to je vše, znáte a umíte celé ovládání programu GuideConnect. Stačí vám k tomu čtyři klávesy – ŠIPKA NAHORU a DOLŮ, ENTER a ZPĚT (ESC) nebo ekvivalentní tlačítka na dálkovém ovladači. Případně klávesa CTRL nebo tlačítko Přehrát / Pauza na ovladači, které umlčí hlasový výstup, a k tomu ještě nápověda pod klávesou F1.

Jednou za čas asi použijete klávesy pro úpravu nastavení vzhledu a rychlosti řeči F9, F10, F11, F12 nebo ekvivalentní tlačítka na dálkovém ovladači. Zbytek klávesnice potřebujete jen tehdy, když chcete psát.

# <span id="page-6-0"></span>3 Opakování

Hlavní menu nabízí těchto 12 hlavních úloh:

- Email
- Dopisy a dokumenty
- Internetové stránky
- Skener a kamera
- Knihy a články
- Adresář a kalendář
- Zábava
- Poznámky
- Video hovor
- Nástroje
- Nastavení
- Ukončit GuideConnect

Každá z položek v hlavním menu představuje jednu úlohu nebo skupinu úloh, kterou můžete v počítači provést. Vybranou úlohu (tu zvýrazněnou či tzv. pod fokusem) otevřete klávesou ENTER, fokus (zvýraznění) po nabídkách posouváte ŠIPKAMI. Nabídky v menu jsou složené a po odklepnutí ENTER nabízejí další možnosti. Za chvíli si ukážeme, že se takto volbou úloh dají poslouchat rádia, číst knihy a noviny z internetu, můžete si pouštět filmy, můžete e-mailem komunikovat se známými a podobně. Je tam hodně úloh, které můžete spustit, a s jakou úlohou chcete právě pracovat, si vždycky vybíráte z příslušných nabídek. A jako vždy, zpátky do předchozí obrazovky, do předchozí nadřazené nabídky se vrátíte klávesou ZPĚT (ESC).

# <span id="page-6-1"></span>4 Co je internet?

Dále si v této lekci některé úlohy z nabídky Guidu vyzkoušíte, musíte však přitom být připojeni k internetu. Proto nejprve odpověď na otázku "Co to je internet?":

Internet je něco jako stará dobrá telefonní síť, kterou jistě znáte: Každý telefon má své číslo a všechny telefony jsou připojeny k nějaké ústředně, ústředny se pak připojují k vyšším ústřednám atd., takže ve výsledku jsou pak všechny telefony na světě nějakým způsobem propojeny, a když zavoláte konkrétní číslo, můžete se s patřičným telefonem spojit a komunikovat. Rozdíl je v tom, že po kabelech, které spojují počítače, se přenáší nejen zvuk, ale také patřičně kódovaný text, obrázky, videa, filmy atd. – obecně říkáme, že se mezi počítači přenášejí data. Druhý rozdíl spočívá v tom, že k některým počítačům se specifickými adresami se může najednou připojit velké množství počítačů (tzv. klientů) a ten zavolaný specifický počítač (tzv. server) je dokáže všechny najednou obsluhovat. A protože datový přenos mezi počítači stejně jako mezi telefony je oboustranný, může si

klient poručit, co od serveru chce, případně dát najevo, zda to, co mu server poslal, se mu líbí, nebo zda chce něco jiného.

A některé ty specifické počítače – servery se specializují na rozhlasové vysílání, tj. nedělají nic jiného, než co činí obyčejné rádio, neustále provozují rozhlasové vysílání, které si může poslechnout každý klient – každý počítač, který se k němu připojí. Přirozeně nutnou podmínkou je, aby klient byl připojen k internetu, ke své nejbližší ústředně. Nepřipojený klient neuslyší nic!

# <span id="page-7-0"></span>5 Vaše první úlohy v počítači

### <span id="page-7-1"></span>5.1 Úloha 1 - Poslech internetového rádia

Nyní si vyzkoušíte volbu stanice a poslech internetového rádia.

V hlavním menu zvolíte nabídku "Zábava", která má čtyři podnabídky, čtyři další úlohy

- Rádio
- Archivy
- Informační kanály
- Hudba a přehrávač CD
- $\bullet$  Hry

Z těch čtyř podnabídek Zábavy zvolte nabídku "Rádio" a pak "Spustit novou stanici" a otevře se seznam dostupných internetových rádií. V seznamu se opět pohybujete ŠIPKOU NAHORU a DOLŮ a vybranou stanici (tu pod fokusem) začnete přehrávat klávesou ENTER (na dálkovém ovladači tlačítkem OK uprostřed). Přehrávání pozastavíte a pak znovu spustíte opět klávesou ENTER.

Poznámka: V závislosti na rychlosti internetového připojení může chvilku trvat, než se vysílání spustí. Některé stanice nemusí být aktivní - nevysílají, pak přirozeně od takové stanice neuslyšíte nic.

Po stisku klávesy ZPĚT (ESC) si můžete vybrat, zda už stanici nechcete poslouchat nebo naopak ji nechat puštěnou a při trvajícím poslechu dělat v počítači něco jiného. Potom se opakovanými stisky klávesy ZPĚT (ESC) vrátíte do hlavní nabídky a zde si vyberete jinou úlohu.

Vidíte, že po několika minutách seznamování se s programem Guide už bez problému pracujete na internetu. Vidíte také, že nemusíte nic psát, nic moc zadávat, jenom vybíráte ze sestavených nabídek nebo seznamů.

**Oblíbené stanice:** Rozhlasových stanic je na internetu velké množství a vyhledat tu vaši nemusí být vždy snadné. Pokud máte v oblibě jednu, dvě konkrétní stanice, je lepší si je

dát stranou do samostatného seznamu oblíbených stanic. V podnabídce Rádio je položka Oblíbené, po její volbě je k dispozici dodatečná nabídka kontextových akcí, které otevřete klávesou F2 nebo odklepnutím ikony menu v okně vlevo nahoře nebo tlačítkem "A" vlevo nahoře na dálkovém ovladači. Jsou to tyto akce:

- Přidat k oblíbeným
- Přidat vlastní stanici
- Odebrat vybrané z oblíbených
- Podrobnosti

Zvolte "Přidat k oblíbeným" (ENTER nebo OK) a ze seznamu stanic pak vyberte tu, kterou chcete do oblíbených zařadit (šipkami zvýrazníte a vyberete klávesou ENTER nebo tlačítkem OK). Vybraná stanice se objeví v seznamu oblíbených. Odtud ji pak při příštím poslechu snáze spustíte, když se nemusíte brodit seznamem všech internetových rádií.

Pozn.: Podobné kontextové akce jsou k dispozici také u právě přehrávané stanice (po F2 či "A" na ovladači), z něhož přehrávanou stanici přidáte do oblíbených nebo z oblíbených odeberete.

### <span id="page-8-0"></span>5.2 Úloha 2 - Nahrávky z archivu (tzv. podkast)

Z již zmíněných čtyř podnabídek Zábavy zvolte nabídku "Archivy". Fakticky archivy chápejte jako přístup ke zvukovým nahrávkám v archivech, které jsou k dispozici na internetu. Je to záznam velmi podobný internetovému rádiu, jenom se nejedná o živé vysílání jako u rádia, ale posloucháte již dříve pořízené nahrávky odněkud z archivu. Pod nabídkou "Archivy" jsou tyto možnosti:

- Pokračovat v poslechu
- Oblíbené
- Vyhledat archiv
- Stažené epizody archivu
- Nejlepší archivy (nejlepší podkasty)

K archivům přistupujete stejně jako k poslechu internetových rádií: Otevřete přístup k archivům volbou "Vyhledat archiv" a do textového pole napíšete například "rozhlas" nebo "tv nova", zadáte tak, který archiv si chcete poslechnout. Pak již vybíráte ze seznamu témat a/nebo již konkrétních epizod. Vybranou epizodu si stáhnete do počítače a posloucháte (jako vždy, po nabídkách se pohybujete šipkami, vybíráte klávesou ENTER nebo tlačítkem OK).

**Oblíbené:** Častěji poslouchané archivy si můžete podobně jako rozhlasové stanice zařadit do samostatného seznamu "Oblíbené" a to stejným postupem. Zvolíte položku Archivy > Oblíbené a pak v doplňkové nabídce "Akce" (po stisku klávesy F2, ikonou nebo tlačítka "A") zvolíte "Přidat k oblíbeným".

Pozn.: Zcela stejným způsobem si z nabídky pouštíte a obsluhujete Informační kanály, což jsou aktuální zpravodajské kanály. Ne všechny agentury však zpravodajské kanály podporují.

# <span id="page-9-0"></span>5.3 Úloha 3 - Poslech zvukové nahrávky na CD nebo USB

Guide umí přehrát standardní zvukové CD nebo soubory MP3 uložené na jakémkoli počítačovém disku. Příliš si nevšímejte různých zkratek jako audio CD nebo MP3, podstatné je, že zvuk v počítači může být uložený různým způsobem a že si jej poslechnete tak, jak si teď ukážeme.

Po volbě Zábava > Hudba a přehrávač CD si vyberte pro přehrání zvukové nahrávky uložené v počítači nabídku "Moje hudba" nebo nabídku "Přehrát z CD nebo zařízení" pro přehrání zvukové nahrávky z externího úložiště. Přirozeně, externí disk s nahrávkou musíte k počítači připojit. V seznamu nahrávek se pak opět pohybujete šipkami a přehrávání spustíte klávesou ENTER nebo tlačítkem OK.

# <span id="page-9-1"></span>6 Ukončit Guide a vypnout počítač

V hlavním menu vyberte poslední nabídku "Ukončit GuideConnect", která má tři podnabídky:

- Vypněte zařízení: ukončí GuideConnect a vypne počítač
- Restartujte zařízení: ukončí GuideConnect a restartuje počítač (tj. znovu spustí)
- Návrat do Windows: ukončí GuideConnect, počítač nevypne a otevře plochu systému Windows

Počítač vypněte tou první možností "Vypnout", kterou ještě potvrdíte následující nabídkou "Ano". Nikdy nevypínejte počítač tlačítkem na počítači, vždy jej vypínejte tak, jak teď říkáme.

Poznámka: Třetí nabídku může případně použít někdo z rodiny, pokud chce s počítačem dále pracovat v systému Windows mimo Guide.

# <span id="page-10-0"></span>7 Bonusy

### <span id="page-10-1"></span>7.1 Nastavení pro spouštění, vzhled a výmluvnost

#### **Automatické spouštění**

Spouštění Guidu lze konfigurovat tak, aby se Guide spustil automaticky po zapnutí počítače. Takové nastavení doporučujeme zejména začátečníkům v práci s počítačem.

Příslušné nastavení provedete z hlavního menu volbou Nastavení > Pokročilá > Automatické spuštění a ze dvou následujících nabídek volíte "Zapnuto".

Pokud si sami netroufáte změnu nastavení provést, požádejte o pomoc někoho zkušenějšího.

#### **Výmluvnost**

Co říká počítačový hlas na zvýrazněné nabídce pod fokusem si můžete určit volbou výmluvnosti programu: Z hlavního menu otevřete Nastavení > Řeč a zvuk > Oznamované informace a pak volíte, zda má hlas říkat více nebo méně informací položkami "Hodně" a "Málo".

#### **Myš a vzhled obrazovky**

Pokud byste se přece jen rozhodli pracovat na obrazovce Guidu s myší, pak je rozumné, abyste si ukazatel myši nastavili velký a barevně zvýrazněný. To si nastavíte volbou z hlavního menu Nastavení > Ukazatel myši > a pak volbami v dalších podnabídkách, které jsou dobře srozumitelné.

Další možnosti úpravy vzhledu obrazovky najdete z hlavního menu Nastavení > Vzhled > a pak volbami v dalších podnabídkách, zejména si asi nejspíše vypnete "dlaždicové zobrazení".

Navíc je vhodné, abyste pracovali s oknem programu roztaženým přes celou obrazovku, tehdy je okno programu největší. Nastavíte to z hlavního menu Nastavení > Pokročilá > Celá obrazovka, kde vyberete volbu "Zapnuto".

#### <span id="page-10-2"></span>7.2 Kalkulačka

Jednoduché výpočty pohodlně provedete přímo v Guidu v úloze Kalkulačka. Z hlavního menu volte Nastavení > Nástroje > Kalkulačka – tím otevřete zadávací pole kalkulačky, kam zapisujete čísla k výpočtu a příslušné operace mezi nimi.

Poznámka: Pokud GuideConnect ovládáte pomocí dálkového ovladače, pak se při otevření kalkulačky automaticky na obrazovce zobrazí klávesnice. Po virtuální klávesnici se pohybujete šipkami na ovladači a zvýrazněnou klávesu volíte stiskem OK. Klávesy na virtuální klávesnici jsou dobře označené a srozumitelné, klávesa označená C maže vše v poli kalkulačky, klávesa Backspace maže jen jeden znak před psacím kurzorem. Bohužel desetinná tečka v českém prostředí nefunguje, pro desetinné číslo musíte zadat desetinnou čárku na fyzické klávesnici.

Poznámka: Čísla na fyzické klávesnici zadáváte z numerického bloku se zapnutou klávesou NumLock nebo z první řady textového bloku s přeřaďovačem SHIFT (stisknete a podržíte SHIFT a přitisknete příslušnou číslici v první řadě).

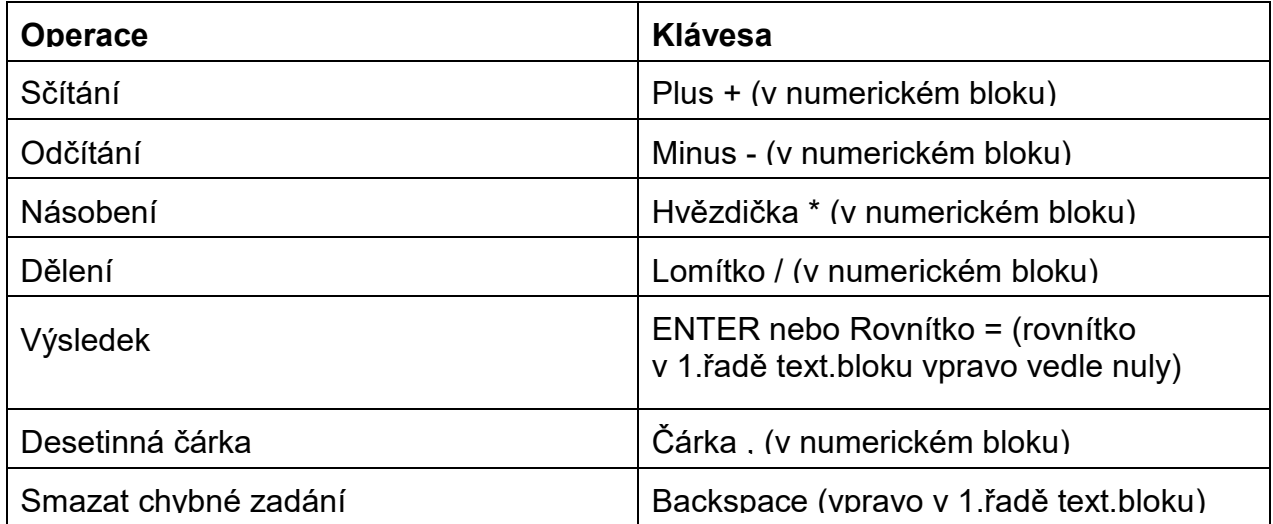

**Příklad 1:** do pole kalkulačky z klávesnice napíšete 2\*3, pak ENTER a vidíte a slyšíte 6. **Příklad 2:** do pole kalkulačky napíšete 8/5, pak ENTER a vidíte a slyšíte 1,6. **Příklad 3:** do pole kalkulačky napíšete 4,6\*3,2 , pak ENTER a vidíte a slyšíte 14,72.

# <span id="page-11-0"></span>8 Klávesové zkratky používané v této lekci

#### **Ovládání**

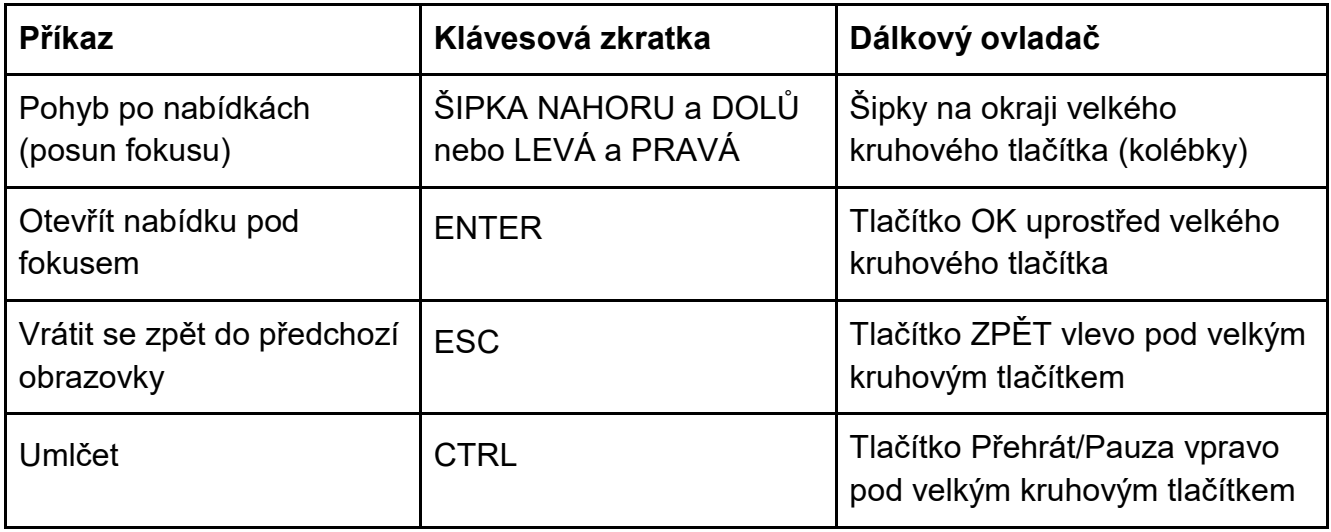

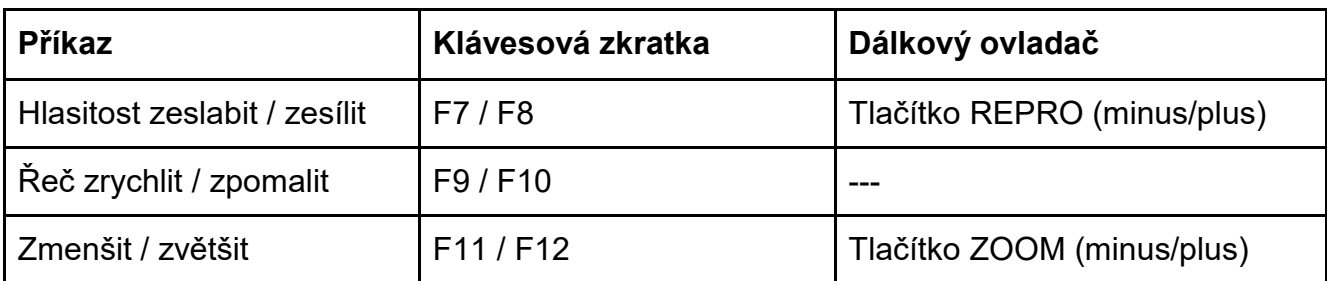

#### **Nastavení**

#### **Funkce**

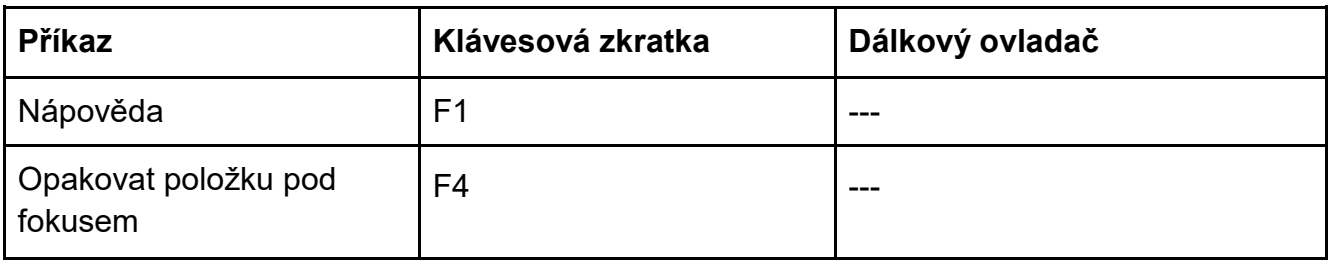

Seznam všech klávesových zkratek najdete v nabídce Hlavní menu > Nástroje > Výukový kurz > Klávesové zkratky a nezoufejte: Nemusíte si pamatovat ani omezený seznam zkratek výše, naučte se jen ty z nich, které budete často používat (to jsou zejména ty zkratky v první tabulce "Ovládání").

# <span id="page-12-0"></span>9 Obrázek dálkového ovladače s popisem tlačítek

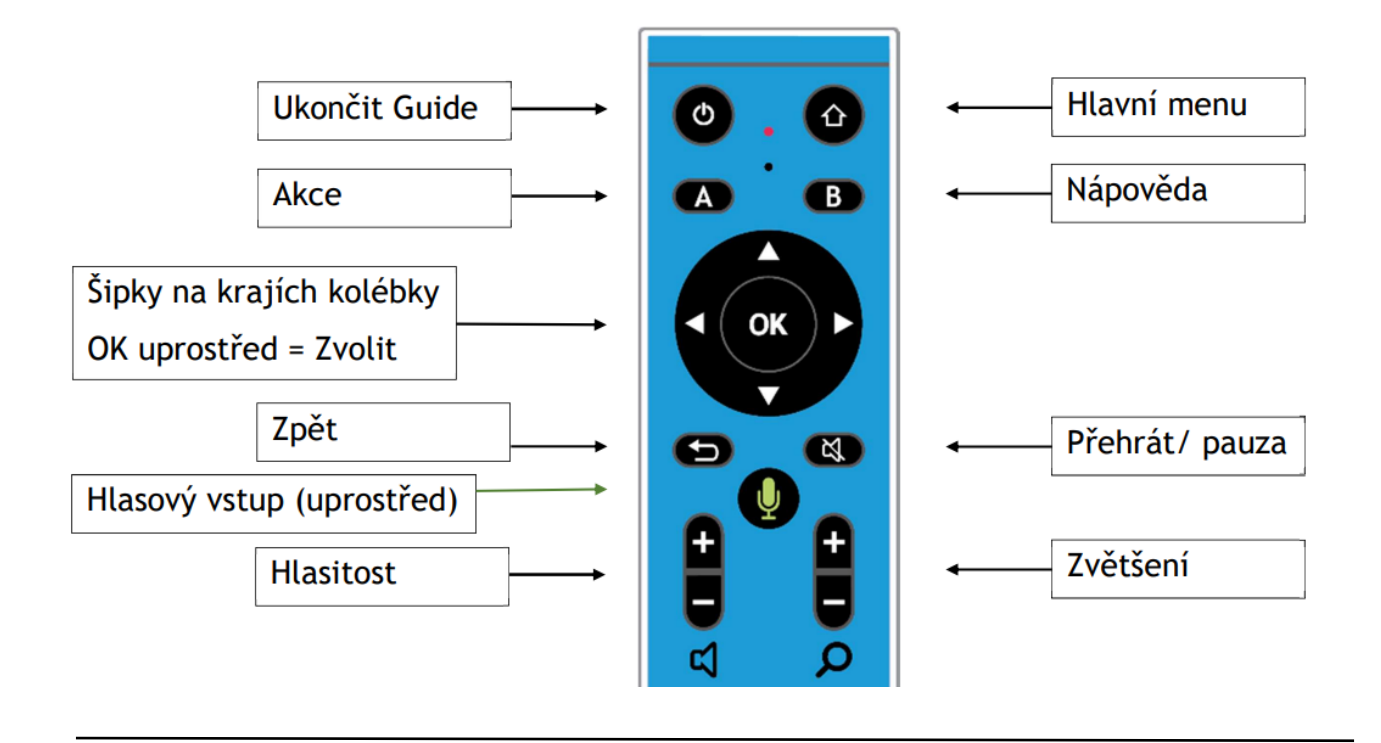

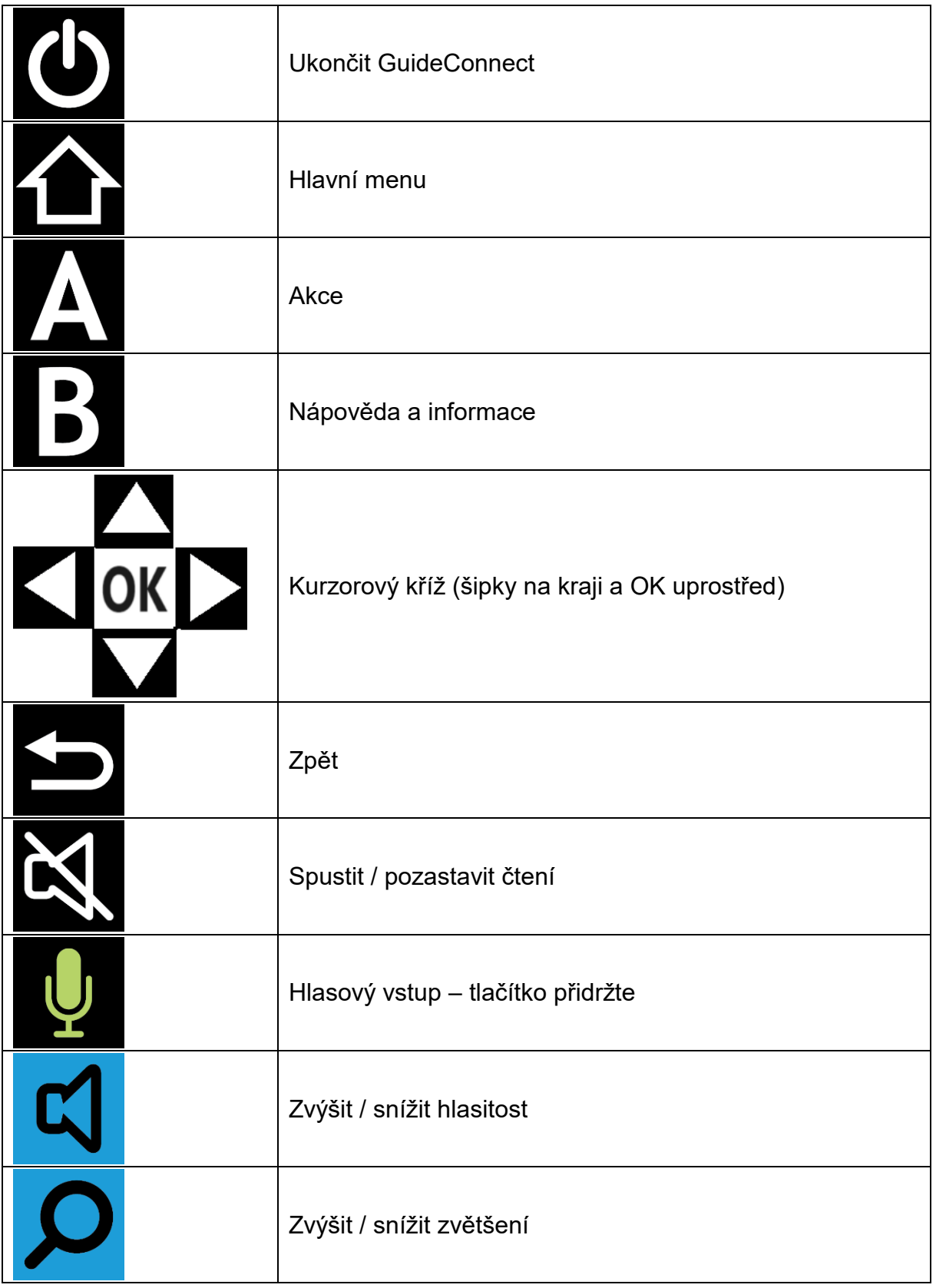

# <span id="page-14-0"></span>10 Jak dále

#### <span id="page-14-1"></span>10.1 Shrnutí první lekce

Dnes jste se naučili, co všechno si můžete pomocí počítače poslechnout, ať už z internetu nebo z CD či USB (rádia, novinky, zprávy, hudbu, vyprávění). Není to vůbec obtížné, před několika hodinami jste třeba netušili, co podivné pojmy či zkratky jako podkast, ESC, CTRL a další mohou znamenat, teď jim rozumíte, umíte s nimi zacházet a dokážete je využívat. Nebojte se počítače, počítač není složitý, jen se leccos občas zbytečně složitě nazývá.

Řekli jsme si, jak se Guide ovládá a věnovali jsme se přehrávání z internetu:

- **Zapnout počítač.** Guide se spustí automaticky po zapnutí počítače, objeví se hlavní nabídka Guidu.
- **Hlavní nabídka** (hlavní menu) obsahuje 12 úloh, po nabídkách se pohybujete šipkami, text položky naznačuje, jaká úloha se pod nabídkou skrývá. Nabídku otevřete (zvolíte) klávesou ENTER nebo tlačítkem OK na ovladači; zpět z podnabídky či otevřené položky se vracíte klávesou ZPĚT (ESC). Všude zároveň slyšíte, kde jste – hlas umlčíte klávesou CTRL nebo tlačítkem PŘEHRÁT / PAUZA na ovladači.
- **Upravit zvětšení a rychlost řeči.** Klávesami F11 či F12 nebo tlačítkem ZOOM (minus či plus) na ovladači nastavujete velikost zvětšení, klávesami F7 či F8 nebo tlačítkem REPRO (minus či plus) na ovladači nastavujete hlasitost, klávesami F9 či F10 rychlost řeči.
- **Poslech internetového rádia.** V hlavním menu zvolíte Zábava > Rádio a vyberete stanici k poslechu.
- **Nahrávky z archivu (podkast).** V hlavním menu zvolíte Zábava > Archivy a vyberete archiv, námět a epizodu.
- **Ukončení Guidu.** V hlavním menu otevřete poslední nabídku Ukončit GuideConnect a zde první položkou "Vypnout" počítač vypnete.
- **Příště se v další lekci** naučíte psát dopisy a dokumenty.

### <span id="page-14-2"></span>10.2 MEMO

#### **Klávesy k zapamatování**

ZPĚT (klávesa ESC vlevo nahoře) – vrací zpátky, ruší či ukončuje akci ENTER (velká klávesa uprostřed vpravo) – otevírá, spouští akci ŠIPKA NAHORU a DOLŮ – pohyb po nabídce, po položkách, pohyb po textu CTRL – umlčet

#### **Anglický slovníček**

Guide (čti gajd) = průvodce Escape, zkratka ESC (čti iskejp) = únik, zpět Enter (čti entr) = vstoupit, zadat Control, zkratka CTRL (čti kontrol) = ovládání, zde např. ovládání řeči (mlč)

*A nebojte se počítače: je to velmi snadné …*

# <span id="page-15-0"></span>11 Licence a kontakty

#### <span id="page-15-1"></span>11.1 Licence

Tento kurz je určen pro výuku zrakově postižených uživatelů speciálního programu GuideConnect se zjednodušeným ovládáním počítače a autoři kurzu nabízejí pro tento účel celý text nebo jeho části k bezplatnému použití a volnému šíření. Zároveň však autoři prosí, aby přitom vždy byl uváděn odkaz na tento původní zdroj, z něhož použití textu kurzu nebo jeho částí pochází. Pro jiný účel, než výše uvedený, nelze text kurzu nebo jeho části bez souhlasu autorů použít, v žádném případě jej nelze šířit za úplatu.

#### <span id="page-15-2"></span>11.2 Poděkování a kontakt

Autoři velmi děkují za všechny připomínky a návrhy na doplnění kurzu, které chápou jako společnou snahu pomáhající ke zlepšení výuky uživatelů uváděných produktů. Případné připomínky či návrhy k obsahu kurzu zasílejte prosím redaktorovi kurzu na adresu: [verner.bretislav@spektra.eu.](mailto:verner.bretislav@spektra.eu)

Zpracování kurzu bylo částečně sponzorováno družstvem Spektra, v.d.n., které je zároveň autorizovaným prodejcem předmětných produktů [\(www.spektra.eu\)](http://www.spektra.eu/).

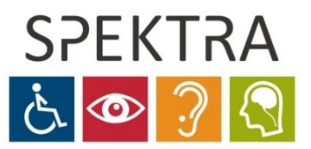